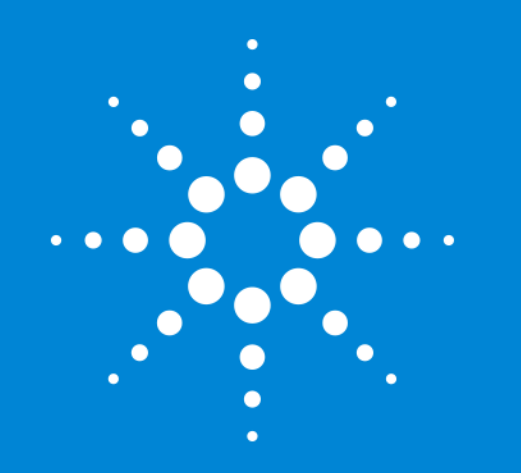

Agilent MassHunter Qualitative Data Analysis

Presenters: Howard Sanford Stephen Harnos MassHunter Qualitative Analysis Chromatogram Functions

# MassHunter Qualitative Analysis Software B.07.00

#### **Topics**

- User Interface Configuration
- User Workflows
- Views
	- Navigator
	- Compound Details
- Methods
	- Unified Method Concepts
	- Method Explorer
	- Method Editor
- Working with Chromatograms
	- Anchoring and Scaling
	- Chromatogram Functions
	- Integrators
- Training Resources
- Define Qualitative Analysis

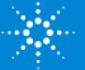

# MassHunter Qual - Configurable Software

- One program for many instruments and types of data.
	- Single Quad (LC & GC) Unit resolution, Scan, SIM data
	- Triple Quad (LC & GC) Unit Resolution Scan, SIM, MRM (MS/MS) data
	- TOF (LC) High resolution, scan data
	- Q-TOF (LC & GC) High resolution MS/MS data
- Many software features can be used by all data types but many are only useful for a particular instrument type.
- MassHunter Qual MUST be configured to reduce complexity and hide unneeded and potentially misused features.
- Even when properly configured some features and parameters for MS/MS and accurate mass are still visible, ignore and avoid them.

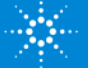

# User Interface Configuration

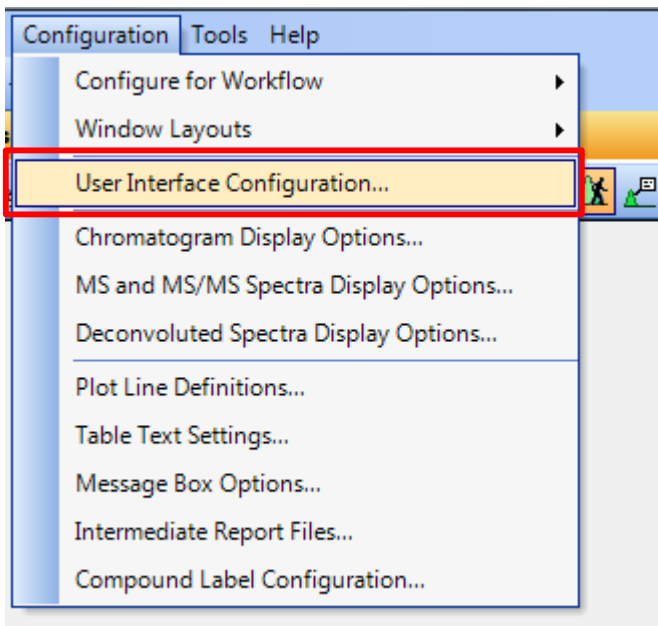

#### Check Show Advanced **Parameters**

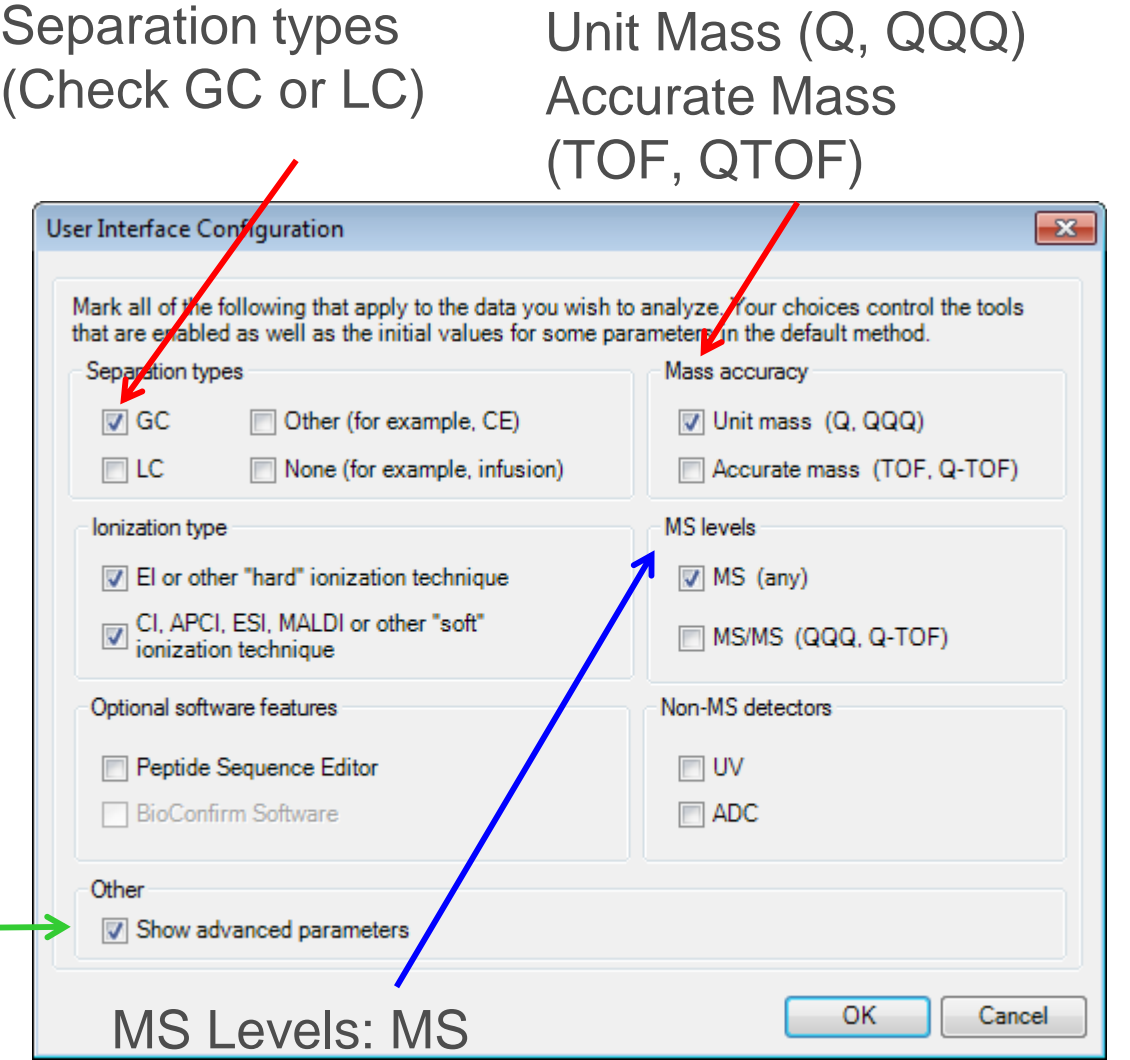

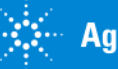

### MassHunter Qualitative Analysis Workflows

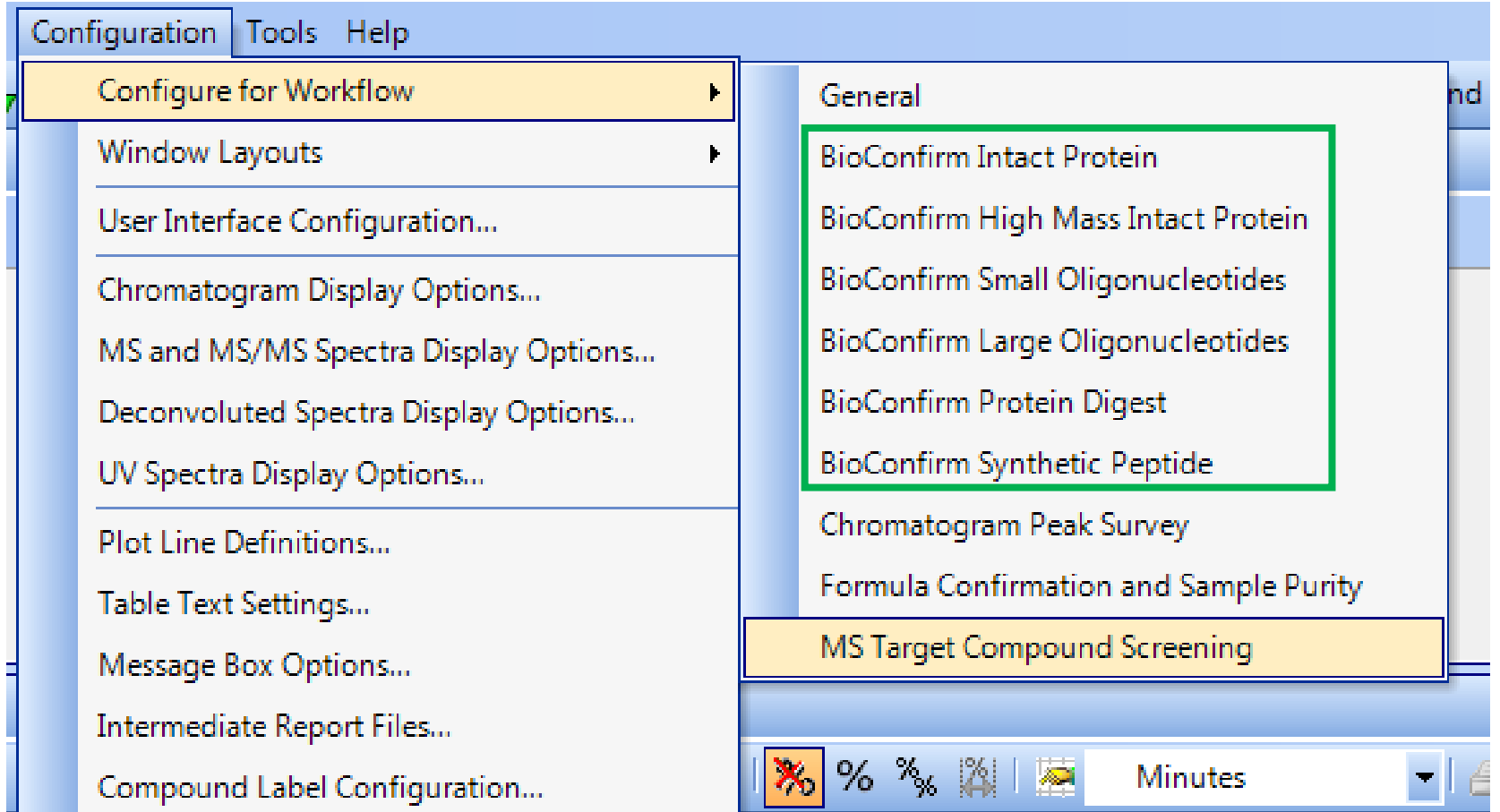

#### **Depends Upon Software Loaded and Configuration Selected**

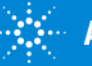

# Configure for Workflow

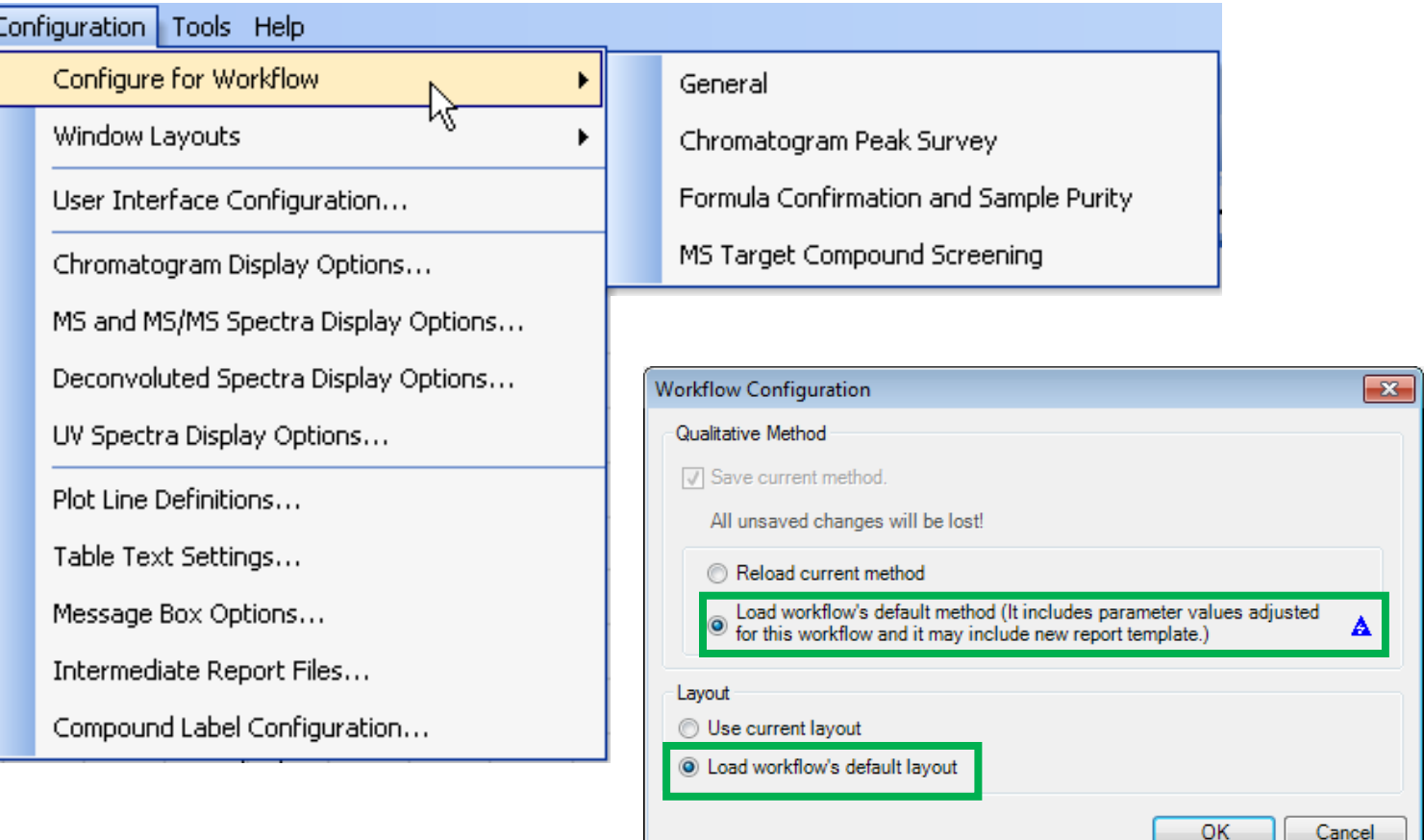

**Configuration Changes Graphics, Table, and Method Layouts.** Tip: Load workflow's default method and default layout.

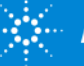

### Chromatogram Peak Survey Workflow

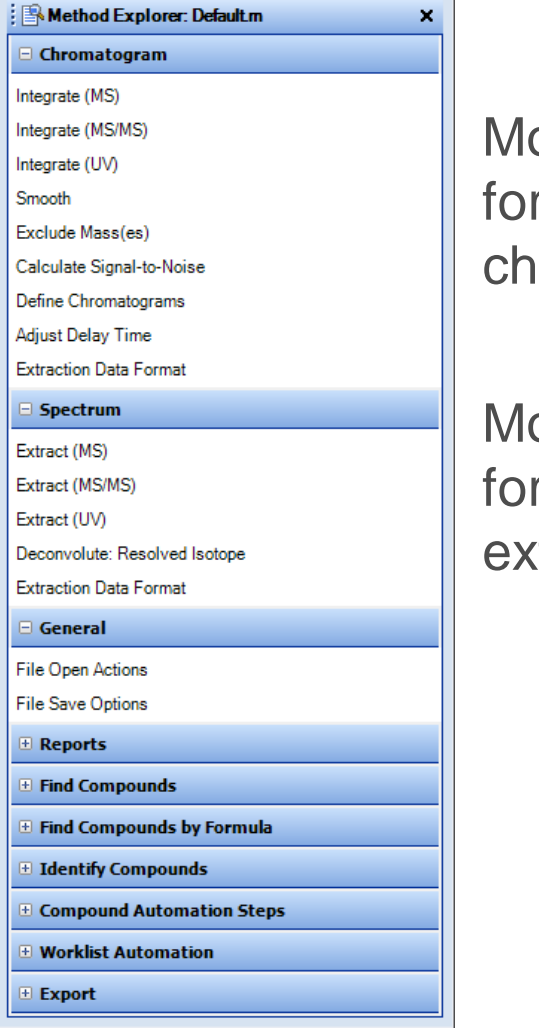

odify settings for romatogram.

odify settings r spectral traction.

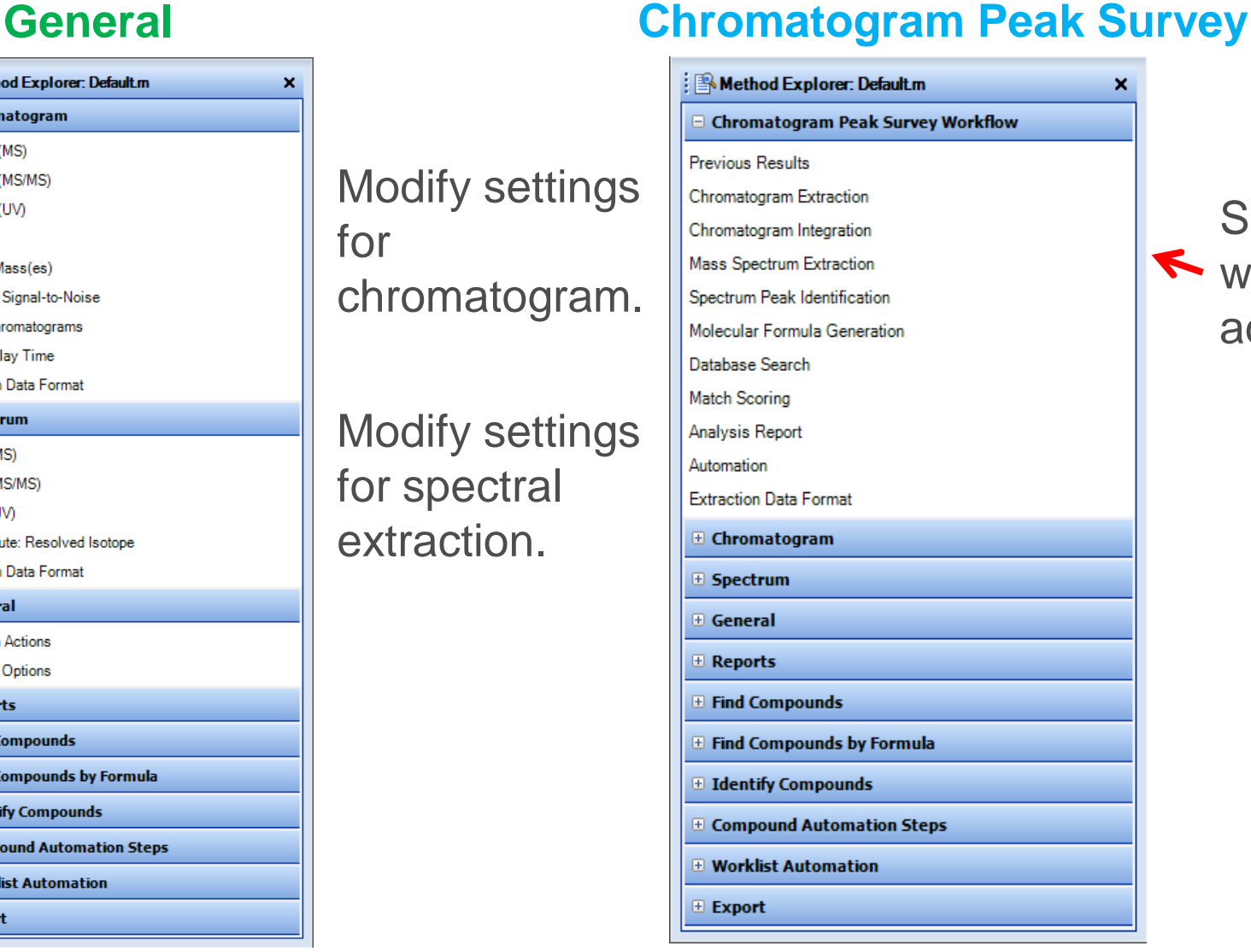

**Specified** 

#### MS Target Compound Screening Workflow

**I Method Explorer: Def** Chromatogram Integrate (MS) Integrate (MS/MS) Integrate (UV) Smooth Exclude Mass(es) Calculate Signal-to-Noise Define Chromatograms Adjust Delay Time **Extraction Data Format**  $\Box$  Spectrum Extract (MS) Extract (MS/MS) Extract (UV)

**Extraction Data Format** 

**E** Find Compounds **E** Find Compounds by Fo **Eldentify Compounds E** Compound Automatio **E** Worklist Automation

General File Open Actions **File Save Options E** Reports

Export

#### **General MS Target Compound Screening Workflow**

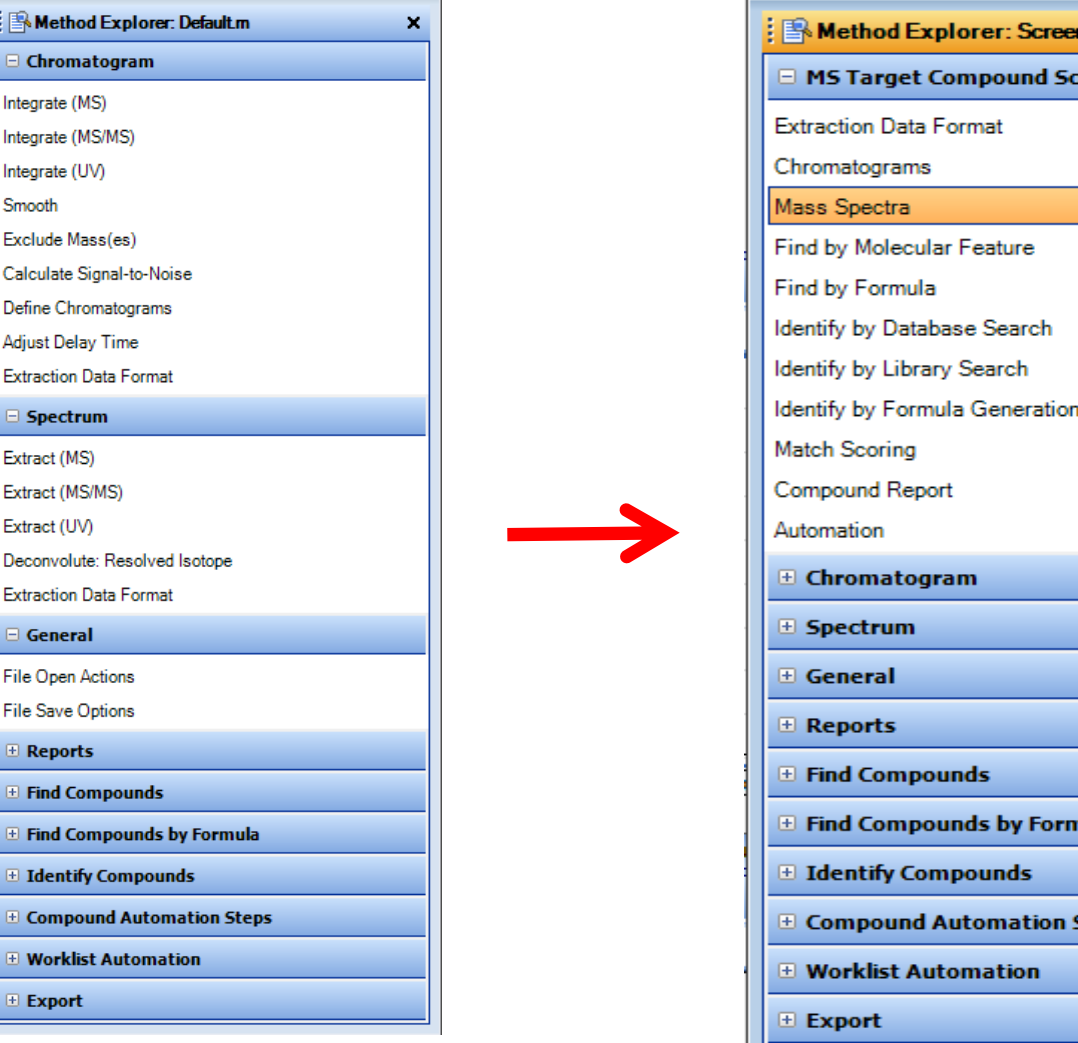

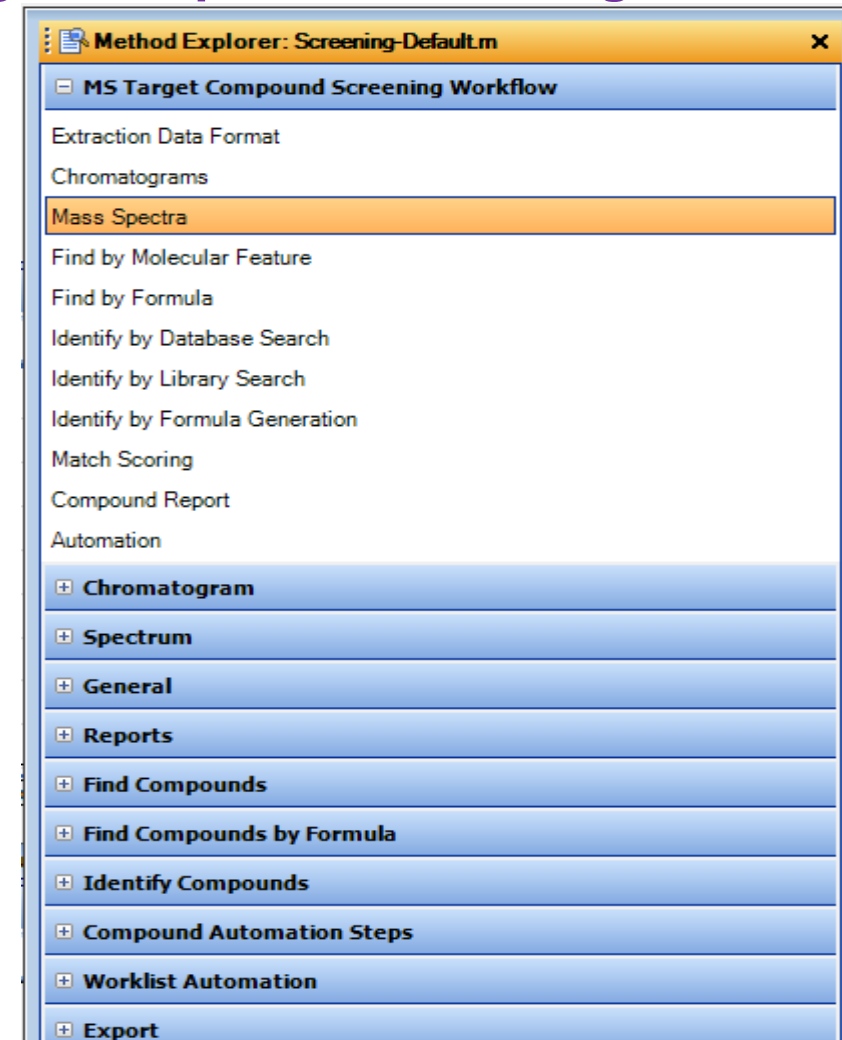

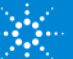

#### Navigator View

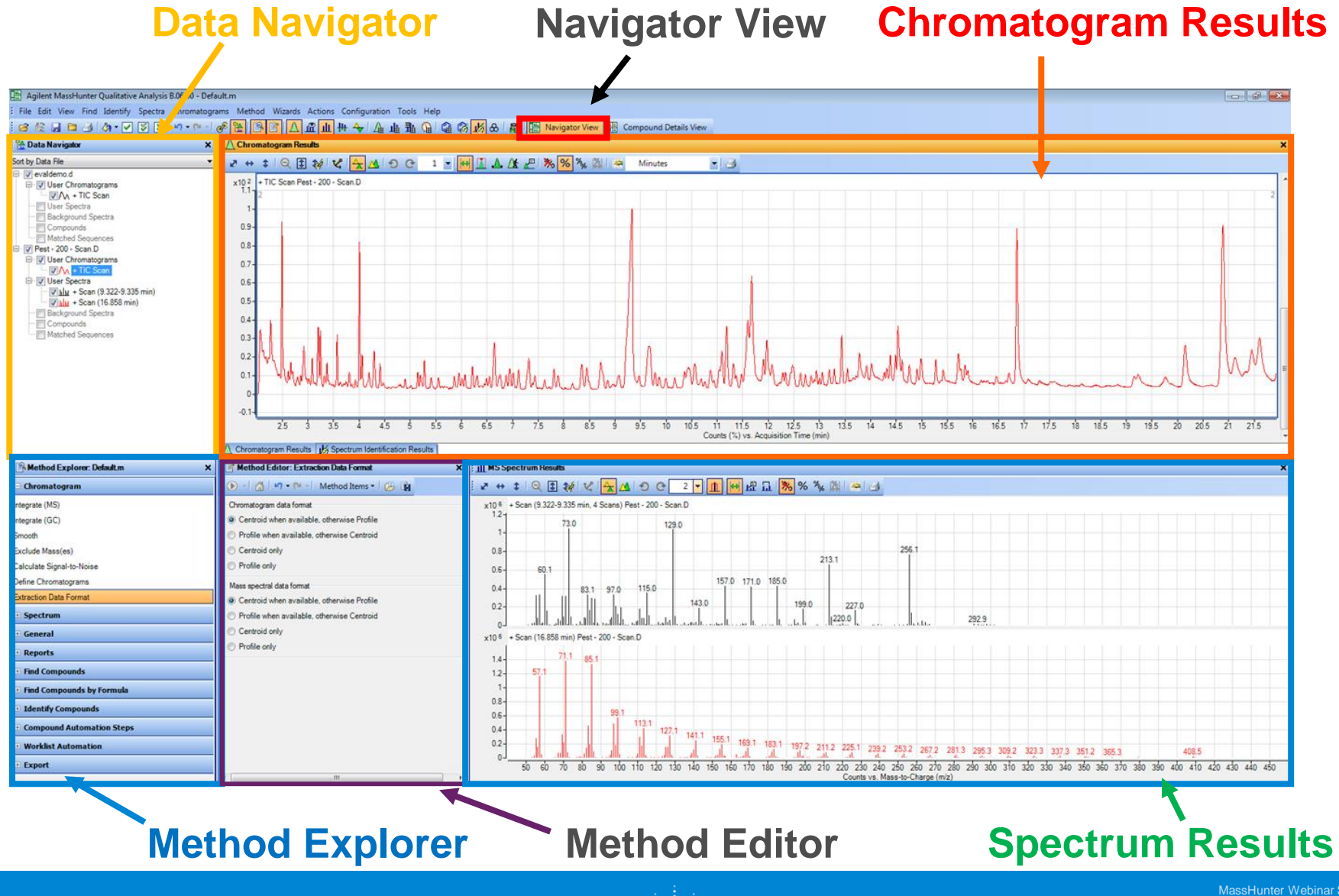

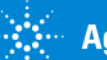

MassHunter Webinar Series

# Data Navigator

The Data Navigator pane shows the data files which are loaded into Qualitative Analysis.

The user can selectively display the information associated with a data file (i.e. chromatograms, spectra, compounds) by selecting/deselecting a checkbox.

In the top drop-down, the user can choose to sort by Data File or Type (i.e. User Chromatogram, etc.)

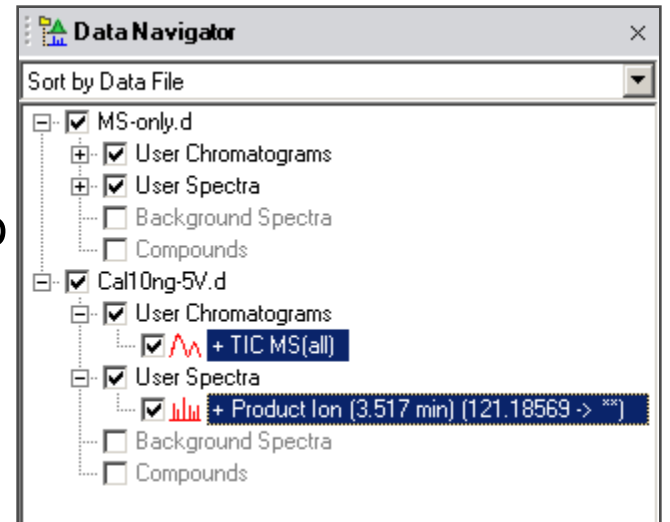

![](_page_9_Picture_5.jpeg)

![](_page_9_Picture_6.jpeg)

### Compound Details View

#### **Compound Details View Compound List**

![](_page_10_Figure_3.jpeg)

#### **Compound MS Spectrum Results**

![](_page_10_Picture_5.jpeg)

#### **Definitions**

#### **Data Navigator** Sort by Data File □ | | | Pest - 200 - Scan.D O User Chromatograms

![](_page_11_Figure_2.jpeg)

![](_page_11_Picture_71.jpeg)

Create Compound from Each Selected Spectrum

#### User Spectra are mass spectrum that the user creates.

Compounds are generated by one of the 'Find by' algorithms. Compounds are generated by the software.

User Spectra and Compounds are readily interchangeable through the context menu (right click on the User or Compound Spectrum in the MS Spectrum Results window).

![](_page_11_Picture_8.jpeg)

#### Expose or Hide Windows as Needed **Menu Toolbar** Agilent MassHunter Qualitative Analysis B.06.00 - Default.m  $\Box$   $\Box$   $\Box$ File Edit View Find Identify Spectra Chromatograms Method Wizards Actions Configuration Tools Help 日后段 P  $\mathbb{E}[\mathbb{I} + \mathbb{H}]$ 企业业务 ● 第 点 8 | 皛 Data Navigator ٦Ą 膃 Navigator View 噩 Compound Details View **A** Data Na **Chromatogram Results** Method Explorer × Sort by Data Method Editor Q ED \$≸ | V | <mark>A M | O C | 1 ▼ | H | A A A L | X | X | X |</mark> % | X | K | K | H Minutes -16  $\rightarrow$ □ V pest-Chromatogram Results + TIC Scan pest-20ppm.D  $x10<sup>2</sup>$ **D** ⊽ Spectrum Preview 7.138 8.772 白マ 10 519 **MS Spectrum Results** 7.811  $0.8<sub>0</sub>$ 5.961 6766 5401  $0.6<sub>1</sub>$ 7.628 **Difference Results** 4 190 4.704 5.057 8.414  $0.4$ **Deconvolution Mirror Plot**  $0.2$ **Integration Peak List** 8.998 MS Spectrum Peak List 1  $5.5$ á  $9.5$  $10.5$ 4.5 ĥ 6.5  $7.5$  $8.5$ ó  $10$ MS Spectrum Peak List 2 Counts (%) vs. Acquisition Time (min) **MS Actuals** Method Editor: Define Chromatograms × **II** III MS Spectrum Results × Q **Compound List** Extract Defined Chromatogram - A P  $\mathbb{R}$  is the  $\mathbb{R}$  $\alpha$  of  $2 - 1$ 血 **Compound Identification Results BMethod** Defined chromatograms + Scan (4.181-4.200 min, 5 Scans) pest-20ppm.D  $x10<sup>6</sup>$ Spectrum Identification Results 테 **BPC (all) MS (Cycle-summed** 236.9  $\Box$  Chromat கி **Structure Viewer**  $0.8<sub>0</sub>$  $\blacktriangle$ Integrate (M  $0.6 -$ Sample Information 瞐 Integrate (G  $0.4$  $\bar{\mathbf{v}}$ **Status Bar** 95.0 130.0 271.8 Smooth  $02 -$ 164.9 60.1 202.9 **Linked Navigation Exclude Mas** Chromatogram definition x106 + Scan (4.694-4.713 min, 5 Scans) pest-20ppm.D Calculate Signal-to-Noise Integrate v BPC Type:  $1.25$ extracted 165 Define Chromatograms MS Chromatogram Advanced Excluded Masses **Extraction Data Format**  $0.75 -$ 63.1 89.1 MS level: **MS** Both  $0.5 -$ Polarity: **E** Spectrum 148.1  $0.25 -$ Scans: All single stage scan types ▼ 205.9 **E** General  $\overline{a}$ 100 125 150 175 200 225 250 275 300 325 350 375 400 425 450 50 75 m/z of interest: Any  $\overline{\phantom{a}}$ **E** Reports Counts vs. Mass-to-Charge (m/z) m.

![](_page_12_Picture_1.jpeg)

# Docking & Undocking Windows

![](_page_13_Figure_1.jpeg)

![](_page_13_Picture_2.jpeg)

#### Restore Default Layout

![](_page_14_Picture_30.jpeg)

- Complicated windows layouts can be restored to default layout.
- Preferred layouts can be saved and loaded.
- Layouts can be locked.

![](_page_14_Picture_5.jpeg)

#### Restore Qual Setting

This may be a useful tool to restore the Qualitative Analysis settings if a configuration problem is suspected.

![](_page_15_Picture_2.jpeg)

![](_page_15_Picture_3.jpeg)

### Specify Compound Label Configuration

![](_page_16_Picture_28.jpeg)

![](_page_16_Picture_2.jpeg)

### Compounds Labels Display in Data Navigator

#### Sort by Data File

![](_page_17_Figure_2.jpeg)

![](_page_17_Picture_3.jpeg)

#### Open Data Files

![](_page_18_Figure_1.jpeg)

If neither **Load result data** or **Run 'File Open' actions from selected method** is checked, then a TIC is automatically extracted from the data files.

![](_page_18_Picture_3.jpeg)

#### Every time a data file is loaded see 2 TICs.

![](_page_19_Figure_2.jpeg)

![](_page_19_Picture_3.jpeg)

### Refresh Data File

![](_page_20_Figure_1.jpeg)

Feature is useful when it is desired to view data as the data file is being acquired.

Initially use **Open Data File** as normal to view data file being acquired.

Then use **Refresh Data File** to update the view and add the most recently acquired data.

**Refresh Data File** is only active if the file is being acquired.

Similar application use for the GC/MSD ChemStation, where it is called SnapShot.

![](_page_20_Picture_7.jpeg)

![](_page_21_Figure_0.jpeg)

Let's take a moment for chat questions on Configuration and Layouts.

Up Next: Qualitative Methods

MassHunter Webinar Series

![](_page_22_Picture_0.jpeg)

#### Demo on Configuration and Layouts.

MassHunter Webinar Series

### Qualitative Analysis Methods

![](_page_23_Picture_28.jpeg)

Qualitative Analysis Methods are stored in a .M folder.

Many application & instrument specific methods, generally use Default.m.

Default.M is read-only, after editing "Save As" to a customized method.

![](_page_23_Picture_5.jpeg)

## What is a Method? Unified Method Concept

![](_page_24_Picture_26.jpeg)

Qualitative Analysis Methods are stored in a .M folder. Quantitative Analysis Methods are stored in a .M folder. Quantitative Analysis Reporting Methods are stored in a .M folder. Unified method can now be automated to run from the sequence/worklist.

![](_page_24_Picture_3.jpeg)

### Method Explorer

Acts as a table of contents for the method.

Items in Method Explorer automatically display related Method Editor features.

Items are dynamic and controlled by the User Configuration and Workflow setting.

![](_page_25_Picture_31.jpeg)

![](_page_25_Picture_5.jpeg)

### Method Editor

Display and Edit sections of the Method.

Tabs within the Method Editor further organize method parameters.

The "Run" icon executes the function associated with this part of the method.

In some cases the "Run" icon can have different actions, a drop down list will them display them for selection.

![](_page_26_Figure_5.jpeg)

![](_page_26_Figure_6.jpeg)

![](_page_26_Figure_7.jpeg)

![](_page_26_Picture_8.jpeg)

#### Relationship Between Action and Method Editor

![](_page_27_Figure_1.jpeg)

Set parameters for action in Method Editor. Then, perform action. Note : The action will be performed on ALL selected (highlighted) items!

![](_page_27_Picture_3.jpeg)

### Change and Error Icons

![](_page_28_Picture_59.jpeg)

![](_page_28_Picture_2.jpeg)

When you make a change to the current method the change is marked. In addition, all other functions that are affected by this change will be marked. Save the **method to remove the icon.**

![](_page_28_Picture_4.jpeg)

An invalid value has been entered into a field. The field will reset to the last valid value it contained.

![](_page_28_Picture_6.jpeg)

Additional information is required. The error must be fixed before the algorithm will execute.

![](_page_28_Picture_8.jpeg)

## Working with Chromatograms

- The power of Qualitative analysis is that you can have more than 1 data file open at a time.
- Extract Chromatograms from Data Files.
- Displaying Chromatograms
	- Selecting for display
	- Zooming
	- Scaling
	- Overlay / List mode
	- Anchoring

![](_page_29_Picture_9.jpeg)

#### Define Chromatograms

![](_page_30_Figure_1.jpeg)

![](_page_30_Picture_2.jpeg)

### Extract Chromatogram

![](_page_31_Picture_18.jpeg)

List of Chromatogram types is determined by data in file.

![](_page_31_Picture_3.jpeg)

### Selecting Chromatograms for Display

![](_page_32_Figure_1.jpeg)

Items in the Data Navigator, like Chromatograms, will be displayed if checked and not displayed if unchecked.

![](_page_32_Picture_3.jpeg)

## Specify Number of Chromatograms Displayed

Maximum number of chromatograms to display in window, may be fewer.

![](_page_33_Figure_2.jpeg)

![](_page_33_Figure_3.jpeg)

![](_page_33_Picture_4.jpeg)

### Overlay vs. List Mode Chromatograms

![](_page_34_Figure_1.jpeg)

**Agilent Technologies** 

#### Anchoring

![](_page_35_Picture_1.jpeg)

![](_page_35_Figure_2.jpeg)

The anchor can be set and cleared from the context menu.

![](_page_35_Picture_115.jpeg)

Clear Anchor

![](_page_35_Picture_6.jpeg)

#### Zooming

![](_page_36_Figure_1.jpeg)

![](_page_36_Picture_2.jpeg)

# Chromatogram Display Options

![](_page_37_Picture_23.jpeg)

#### **Customize Appearance of Chromatograms**

![](_page_37_Picture_3.jpeg)

 $\bullet$  .  $\bullet$ 

Let's take a moment for questions on Chromatogram Display Options.

Up Next: Chromatogram Functions

MassHunter Webinar Series

![](_page_39_Picture_0.jpeg)

Let's take a moment for a demo on Chromatogram Display Options.

Up Next: Chromatogram Functions

MassHunter Webinar Series

# Chromatogram Functions

![](_page_40_Picture_25.jpeg)

![](_page_40_Picture_2.jpeg)

### Extraction Data Format - Profile and Centroid

-Data files may contain Centriod, Profile (Raw) or both data types. -Settings determine which type is used to create chromatograms / spectra.

-Centroid data is the most commonly used, ~10 times smaller than Profile -Profile is useful for mass peak area comparisons such as when optimizing acquisition parameters, i.e. finding the mass defect or center of mass centroid

-How is Profile Data activated?

![](_page_41_Figure_4.jpeg)

MassHunter Webinar Series

![](_page_41_Picture_6.jpeg)

#### Extract Defined Chromatogram

![](_page_42_Picture_24.jpeg)

Software extracts a list of chromatograms which are stored in the Extract Defined Chromatogram section of the method.

List of Chromatogram types is fixed list of all instrument types.

![](_page_42_Picture_4.jpeg)

### Extract Define Chromatograms

![](_page_43_Figure_1.jpeg)

Select MS Level based on acquisition scan type.

#### **Types of Chromatograms**

- **TIC – Total Ion Chromatogram**
- **BPC – Base Peak Chromatogram**
- **EIC – Extracted Ion Chromatogram**
- **SIM – Selected Ion Monitor**

**Other Chromatograms – GC, DAD, ADC** 

**Instrument Curve (LC) - %Comp., Temps, etc.**

**Triple Quad systems only**

**MRM – Multiple Reaction Monitor pNLC - Precursor Neutral Loss Chromatogram**

![](_page_43_Picture_12.jpeg)

![](_page_43_Picture_13.jpeg)

### Extracting GC, UV and other Non-MS Signals

Agilent MassHunter Workstation Software Qualitative Analysis X

![](_page_44_Picture_2.jpeg)

MS data is not present for the file D:\MassHunter\Data\Fred\DRO-50-STD-002.D

OK

![](_page_44_Picture_5.jpeg)

### Extract All Non-MS Chromatograms

![](_page_45_Figure_1.jpeg)

![](_page_45_Picture_2.jpeg)

MassHunter Webinar Series

1.05

 $1.1$ -11

# Extract Ion Chromatograms from Spectra

![](_page_46_Figure_1.jpeg)

![](_page_46_Picture_2.jpeg)

MassHunter Webinar Series

### Subtract Any Chromatogram

Right click in Chromatogram, select "Subtract Any Chromatogram", the next chromatogram you click on will be subtracted from 1<sup>st</sup> one.

![](_page_47_Picture_24.jpeg)

![](_page_47_Picture_3.jpeg)

#### Integrate Chromatogram

![](_page_48_Figure_1.jpeg)

![](_page_48_Picture_2.jpeg)

### Integrate Chromatogram

#### Independent Integrator for each configuration.

![](_page_49_Picture_17.jpeg)

![](_page_49_Picture_3.jpeg)

# Integrator Types

#### **Agile2**

- Default Integrator, 3<sup>rd</sup> generation parameterless integrator
- Better baselines, higher sensitivity to smaller peaks

#### **Agile**

- 2<sup>nd</sup> generation parameterless integrator

#### **Universal**

- 1<sup>st</sup> generation ChemStation integrator
- Familiar to ChemStation users

#### **General (RTE)**

- Familiar to MSD ChemStation users
- Areas in Universal are 10 time smaller than seen in ChemStation **MS/MS and MS/MS (GC)**

- 1<sup>st</sup> generation parameterless integrator intended for MS/MS systems, not recommended for SQ. Originally required 64 data points.

#### **ChemStation**

- 2<sup>nd</sup> generation ChemStation
- Intended for UV

![](_page_50_Picture_16.jpeg)

#### Integration Peak List

![](_page_51_Picture_1.jpeg)

![](_page_51_Figure_2.jpeg)

![](_page_51_Picture_3.jpeg)

OK

Cancel

### Integration Peak Tables (all tables)

![](_page_52_Picture_44.jpeg)

Tables can be moved to different locations.

Tables can be split for easy viewing.

Columns can be added, removed, and moved.

Columns can be moved by Clicking and dragging on column header.

![](_page_52_Picture_6.jpeg)

### Manual Integration

![](_page_53_Figure_1.jpeg)

Use mouse cursor to manually integrate peak.

![](_page_53_Picture_3.jpeg)

#### Calculate Signal-to-Noise Specific Noise Regions

×

 $\overline{1}$ 

![](_page_54_Picture_67.jpeg)

•User defined specific noise regions.

•May be performed automatically when Chromatogram is integrated.

![](_page_54_Figure_4.jpeg)

#### Calculate Signal-to-Noise Automatic Noise Region Detection

•Alternative to user defined specific noise regions in which the software seeks to locate a "noise region" between the peaks found by the integrator

•User specifies a maximum length (desired) and minimum length of noise region and software locates an acceptable region if one exists

![](_page_55_Picture_37.jpeg)

![](_page_55_Picture_4.jpeg)

 $\bullet$   $\bullet$ 

Let's take a few moments for questions on Chromatogram Functions.

Up Next: Training Resources.

MassHunter Webinar Series

![](_page_57_Picture_0.jpeg)

Time for a demo on **Chromatogram** Functions.

Up Next: Training Resources

MassHunter Webinar Series

### Training Resources

Training resources that are available.

#### Convenient Training

Our team of industry experts delivers a quality learning experience with a high degree of flexibility to fit the needs of your lab - in our classrooms, at your site or online:

- **Classroom Training Introductory level** П to in-depth, hands-on training for lab hardware or software.
- **Customized On-Site Training** п Effective learning environment designed to achieve operational excellence and employee development without the need to travel.
- **Online** From foundation to expert ш offerings when and where you need it at your own pace

![](_page_58_Picture_7.jpeg)

# **Introducing Agilent University**

![](_page_59_Picture_1.jpeg)

#### Upgraded customer experience:

• Search and find courses that meet your interests and needs in the format they require

#### Introduce new eLearning capabilities:

- Recorded and video-based learning
- Virtual online classes

#### Expanded portfolio:

- Foundational subjects
- Intermediate subjects
- Advanced subjects
- Workflow and applications

#### Helping customers:

- Educate your employees on Agilent instruments and software
- From new hires to the most seasoned scientists

![](_page_59_Picture_15.jpeg)

![](_page_59_Picture_16.jpeg)

![](_page_59_Picture_17.jpeg)

Questions on today's material… Thank you for your attention.

![](_page_60_Picture_1.jpeg)

MassHunter Qualitative Analysis

www.agilent.com

**Access Agilent** 

![](_page_60_Picture_5.jpeg)

Twitter @Agilent

![](_page_60_Picture_7.jpeg)

![](_page_60_Picture_8.jpeg)